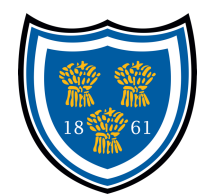

## **Renewing Membership Using GMS**

Logon to GMS https://gms.rfu.com/GMS/Dashboard/Organisation/289

You will need your username but can reset your password.

If you have forgotten your username, email memberships@salefc.com and we can supply your username so you can reset your details.

Ensure all personal information is correct, including addresses, dates of birth, emails and phone numbers. If not, correct it.

Click on "Buy Membership" in the middle of the screen Then on the left, one name will be highlighted. Add the relevant membership, e.g. M&J Family 1 Parent, Social Couple, etc. Click "Add to Basket" Click on the next person (if you have selected a couple or two parents, you don't need to click on the second adult), add their membership. Note, all M&J players, need to click on "M&J Membership" When all memberships have been added, click on "Basket" at the top Check the memberships are correct and the total cost looks right. Click checkout Choose "Online Card" Click "Pay Now" Complete card details When this has completed, Print receipt for your records.

## **Buying Membership for the first time (Social)**

Go to https://gms.rfu.com/GMS/Dashboard/Organisation/289

Click on "Create new account" Complete this form Validate your email Login to your profile Click on the "Buy Membership" button Click the relevant membership "Social Member Individual 2021/22" or Social Member Couple 2021/22" Click on "Basket" at the top Check the memberships are correct and the total cost looks right. Click checkout Choose "Online Card" Click "Pay Now" Complete card details When this has completed, Print receipt for your records.

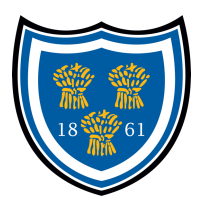

## **Buying Membership for the first time (Parents of M&Js)**

**Note: You are the main member, not your child, so please create the account in your name.**

Go to https://gms.rfu.com/GMS/Dashboard/Organisation/289 Click on "Create new account"

Complete this form Validate your email Login to your profile

Then you need to register your child/children to play: Once you have an account you can affiliate a family member to play: Go to your profile Add the family member/s – you Go to the family member's profile Click Affiliate to Club

Click on the "Buy Membership" button Click the relevant membership "M&J Family 1 Parent 2021/22" or "M&J Family 2 Parents 2021/22" Note, all M&J players, need to click on "M&J Membership" When all memberships have been added, click on "Basket" at the top Check the memberships are correct and the total cost looks right. Click checkout Choose "Online Card" Click "Pay Now" Complete card details When this has completed, Print receipt for your records.